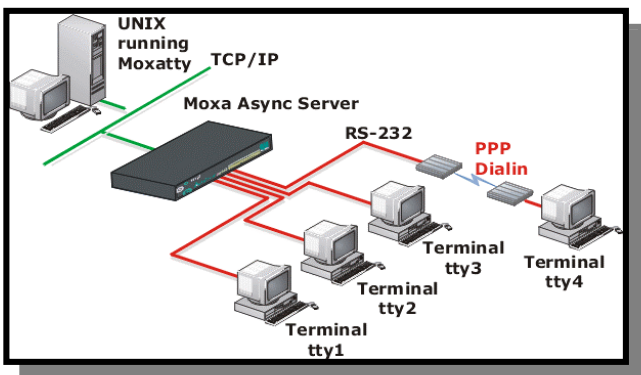

## **10 Setting Up UNIX Fixed TTY**

When a terminal logs into a UNIX host from a terminal server, it is assigned a different pseudo tty each time. This makes it difficult to distinguish between processes run by different terminals, increasing management complexity. To simplify the situation and enhance application-based security, Moxa CN2500 provides a fixed pseudo tty program, called MOXATTY.

MOXATTY is a fixed pseudo tty which works with a pair of master and slave devices. This enables UNIX applications to use Moxa CN2500 serial ports over a TCP/IP network in the same way that they use local serial ports. In other words, MOXATTY allows you to redirect UNIX tty devices to CN2500 serial ports.

We describe here the steps required to configure CN2500 to use MOXATTY.

- $\Box$  Configuring port operation mode—Port Menu [Mode] 1.RAW
- $\Box$  Configuring port connection setting—Port Menu [Line]
- Save
- Restart
- $\Box$  Setting up the host
	- 1. Installing/compiling Moxatty
	- 2. Moxatty for different applications
	- 3. Using Moxatty

Setting Up UNIX Fixed TTY

## Configuring port operation mode-Port Menu [Mode]

In Port Menu [Mode], you can set up the UNIX fixed tty application and specify RAW settings.

#### 1. Enter CN2500 MAIN MENU

Use either Telnet from a network terminal, or connect directly to Async Server with a console terminal. Choose ansi/vt100 and press [Enter]. Refer to Chapter 2 if you have trouble entering MAIN MENU.

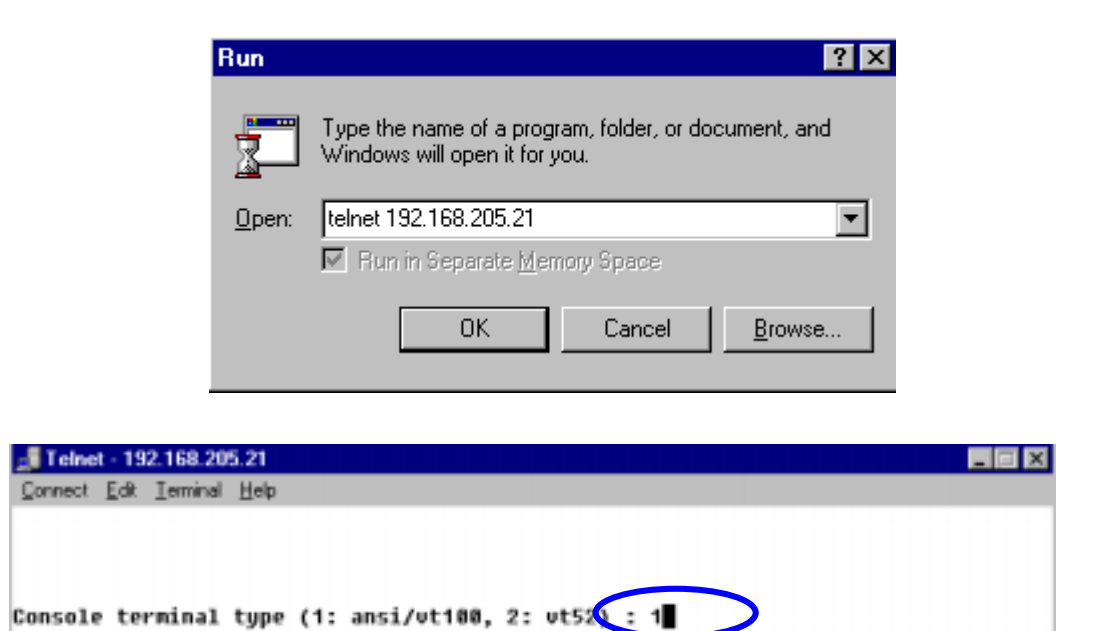

CN2500 Async Server User's Manual

2. Below we show Async Server's MAIN MENU. Familiarize yourself with the cursor movement functions before we start.

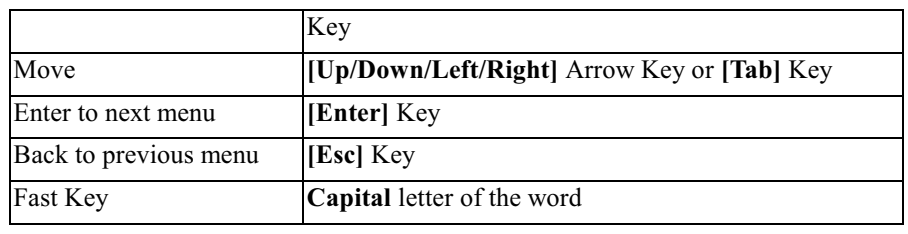

If you have problems using the arrow keys to move the cursor, click on the Terminal menu, choose Preferences, and then select VT100 Arrows in the Terminal Preferences window.

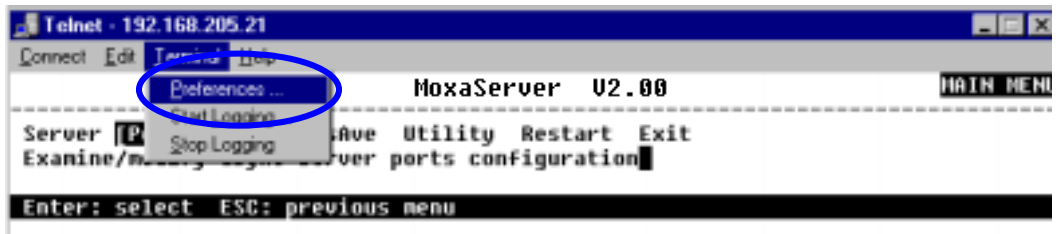

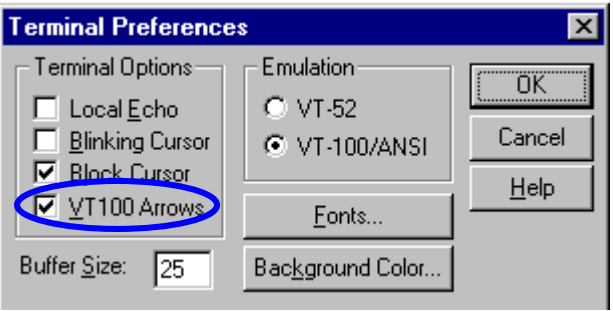

Setting Up UNIX Fixed TTY

3. In MAIN MENU, use the arrow keys to select Port, and then press [Enter].

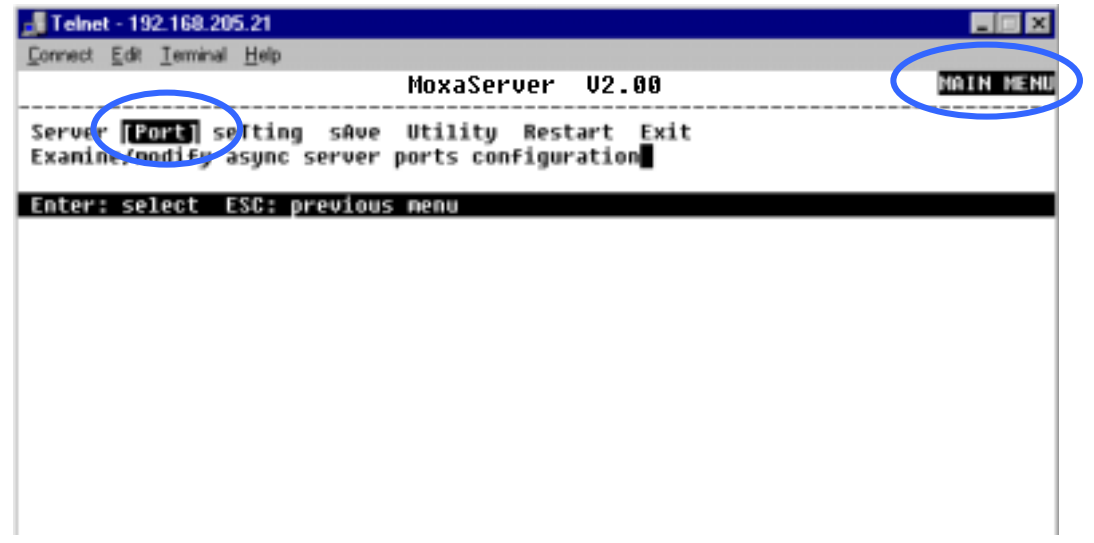

4. In Port Menu, select Mode, and then press [Enter].

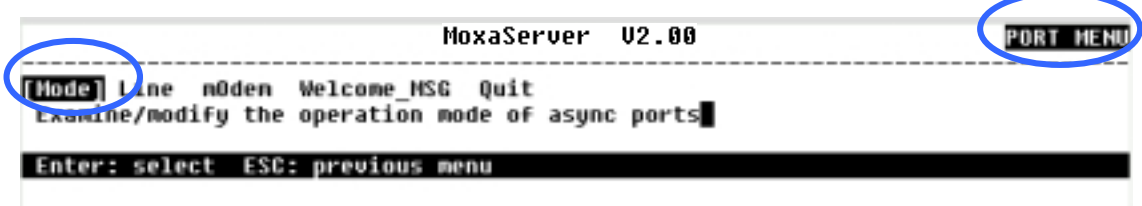

5. Select Application

Use the up/down arrow keys to move to the **Application** column of the corresponding tty port. We use port 6 in the example below.

[Node] Line mOdem Welcome MSG Quit Examine/modify the operation mode of async ports ESC: back to menu Enter: select Port Application Mode **Description/more setting** [Async Server Proprietary Protocol] 01 [Device Control] **TASPP**  $\mathbf{I}$ 02 [Device Control] **TASPP** [Async Server Proprietary Protocol] 1 03 [Dialin/out  $\blacksquare$ [DYNAMIC ] [Auto Term/SLIP/PPP identification] **[Device Control]**<br><u>[Device Control]</u> 04 [Async Server Proprietary Protocol] **[ASPP** 1 A5 [ASPP] [Async Server Proprietary Protocol] 1 [Async Server Proprietary Protocol] 06 ( **Device Control )** [ASPP 1 [ASPP [Device Control] [Async Server Proprietary Protocol] 07 T [PPPD [Dialin/out [PPP mode for in-coming only 08 - 1 1 09 **[Device Control]** [ASPP [Async Server Proprietary Protocol] ı [Device Control] [Async Server Proprietary Protocol] 10 **[ASPP** L

6. Press [Enter] to open the pop-up application window. Use the up/down arrow keys to select Fixed TTY, and then press [Enter] again to confirm.

**TNodel Line mOdem Welcome MSG Ouit** Examine/modify the operation mode of async ports **ESC: back to menu Enter: select** Port Application Mode Description/more setting  $01$ **[Terminal** ] +-----------------+inary Terminal mode (1 session) ] |inary Terminal mode (1 session) ]  $02$ **[Multiplex Il Disable** 03 [Device Control]| Dialin/out **Sync Server Proprietary Protocol]** [Device Control]| Terminal | Sync Server Proprietary Protocol]<br>|Device Control]| Remote Control | Sync Server Proprietary Protocol]<br>|Device Control]| Device Control | Sync Server Proprietary Protocol] 84 85 96 [Device Control]| Multiplex | sync Server Proprietary Protocol] 87 [Device Control]| Printer | sync Server Proprietary Protocol] 98 [Device Control] **[Fixed TIV Sync Server Proprietary Protocoll** 09 [Device Control]| NT Real COM 10 **Sync Server Proprietary Protocol]** -+sync Server Proprietary Protocol] 11 [Device Control]+--------------12  $\mathbf{1}$ [Async Server Proprietary Protocol] [Device Control] **TASPP** 

Setting Up UNIX Fixed TTY

7. Repeat step 6. to set up other tty ports. For example, you could set ports 1 to 8 to use the Fixed tty application, as indicated below. 

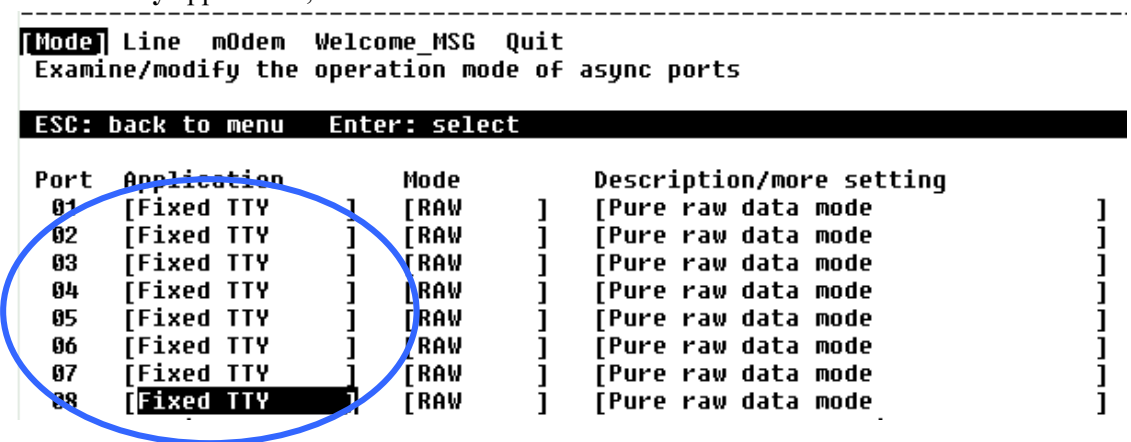

## **RAW Mode**

1. Move the cursor to the Description/more setting column, and then press [Enter] to open the setting window.

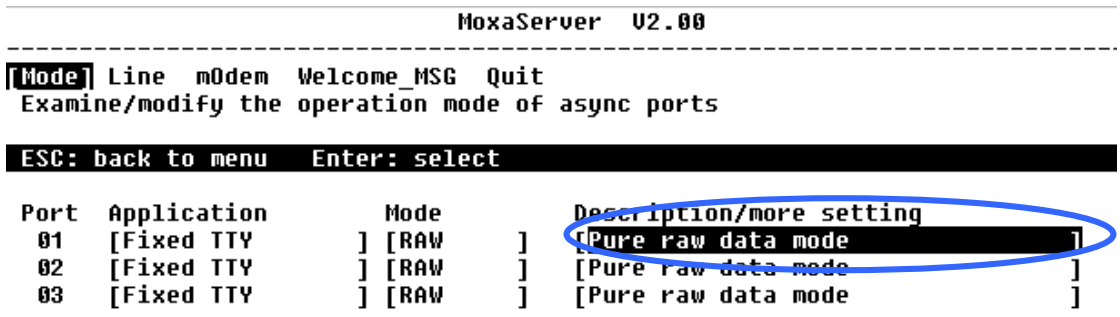

2. RAW Description/more setting Window

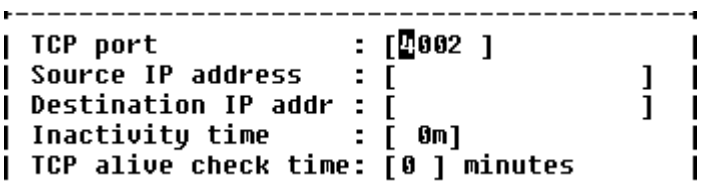

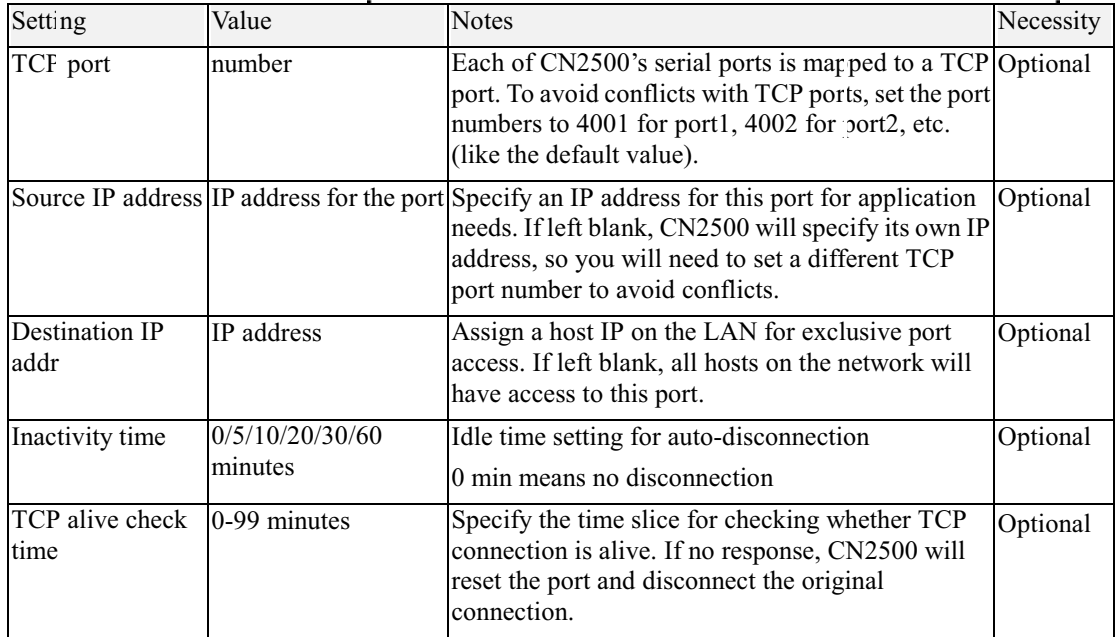

3. Repeat the above steps to set all RAW ports.

4. Press [Esc] to return to PORT MENU.

Setting Up UNIX Fixed TTY

# Configuring port connection setting-<br>Port Menu [Line]

In PORT MENU [Line], you can set line settings depending on which terminal is being used.

1. In MAIN MENU, use the arrow keys to select Port, and then press [Enter].

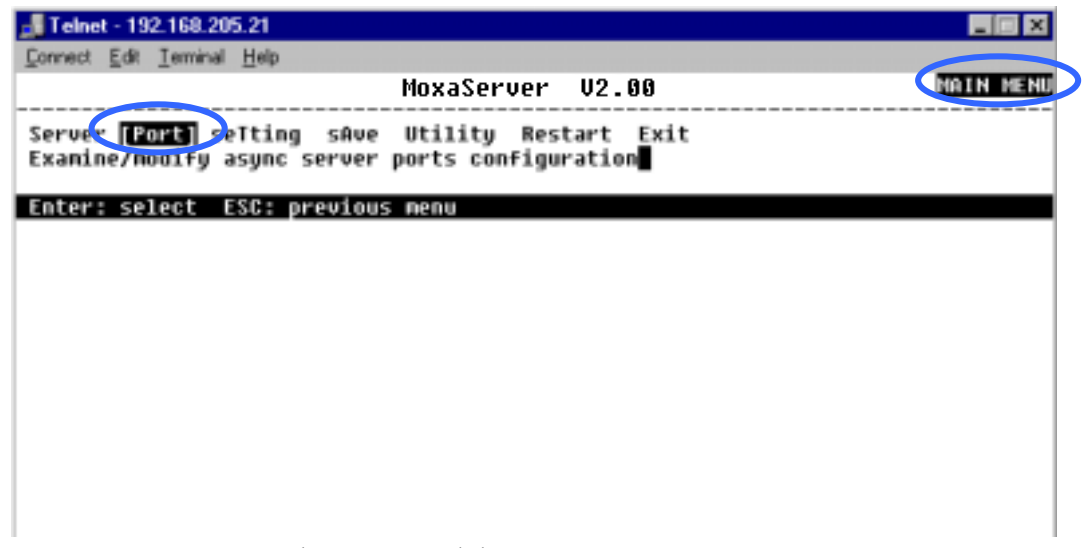

2. In PORT MENU, select Line, and then press [Enter].

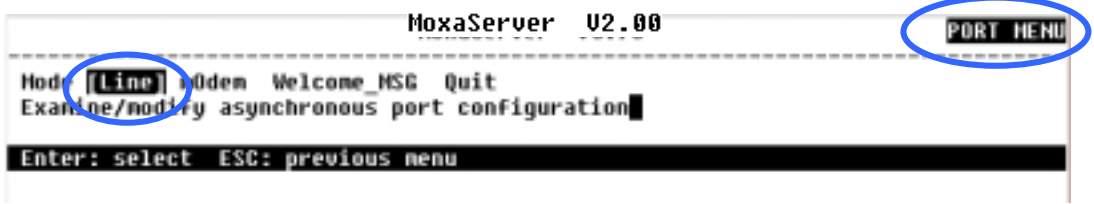

CN2500 Async Server User's Manual

#### 3. Specify settings

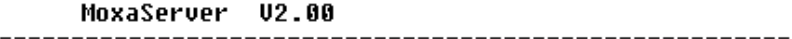

Mode <mark>[Line</mark>] mOdem Welcome\_MSG Quit<br>Examine/modify asynchronous port configuration

#### ESC: back to menu Enter: select

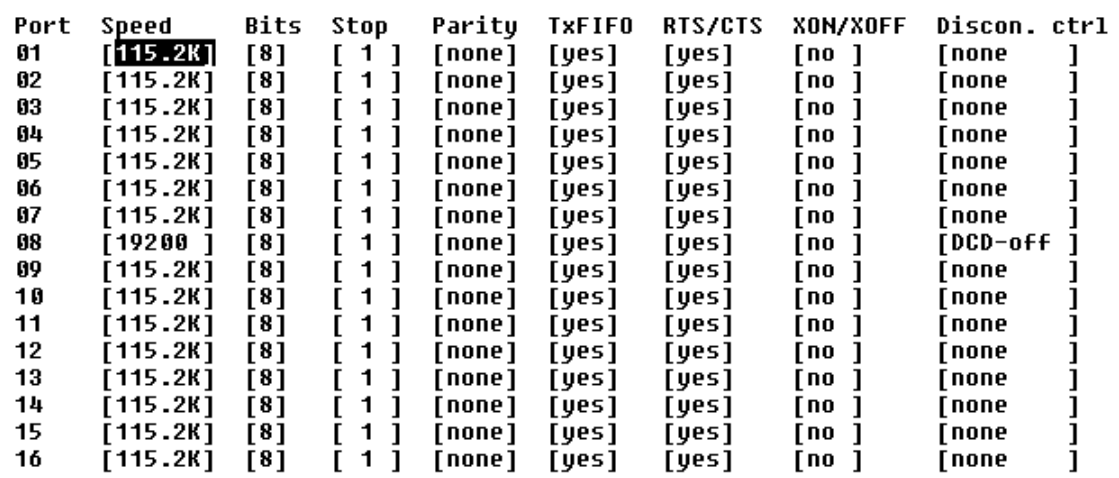

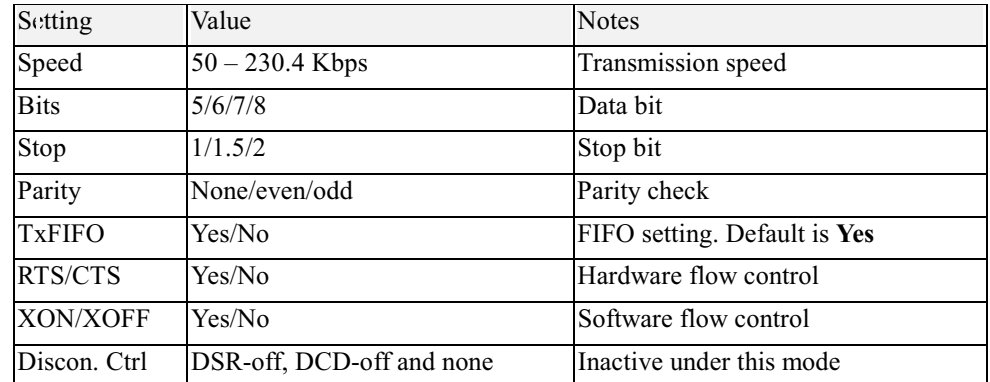

- 4. Repeat the above steps to set up all lines.
- 5. Press [Esc] to return to PORT MENU.

Setting Up UNIX Fixed TTY

## Save

1. Press [Y] to save previous settings when exiting PORT MENU.

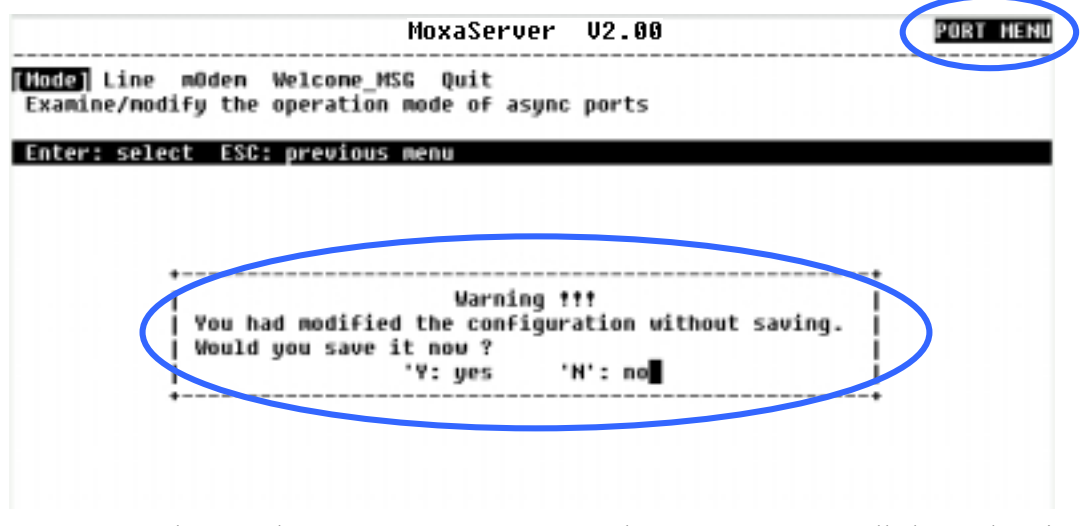

2. You may also save later. In "MAIN MENU", select "sAve" to save all changed settings. Press [Enter] to confirm

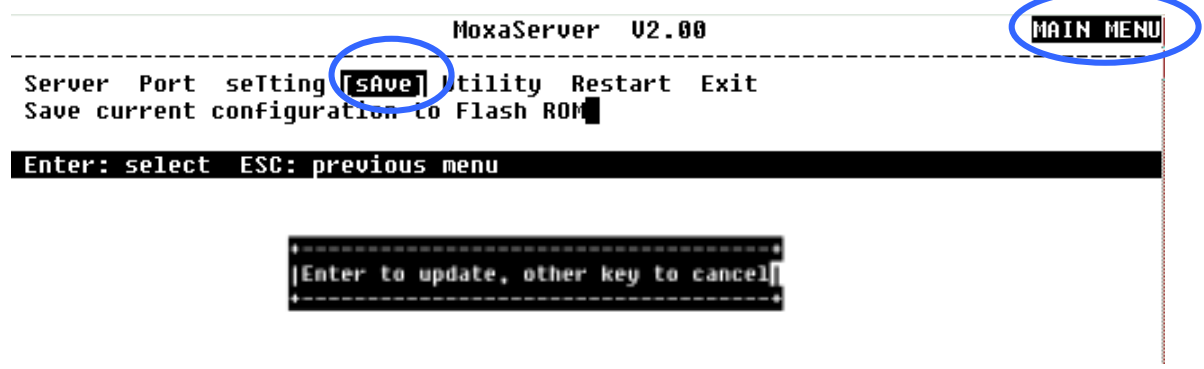

 $10 - 10$ 

## **Restart**

1. In MAIN MENU select Restart.

```
MAIN MENO
                                          MoxaServer 02.00
        ____________________
 Server Port seTting sAve Utilito (Restart) Exit<br>Restart the whole system or selected a<del>sync po</del>rts
Enter: select ESC: previous menu
```
- 2. Select System and Press [Enter] to continue.
- 3. The system will restart and the Telnet/Console session will terminate.

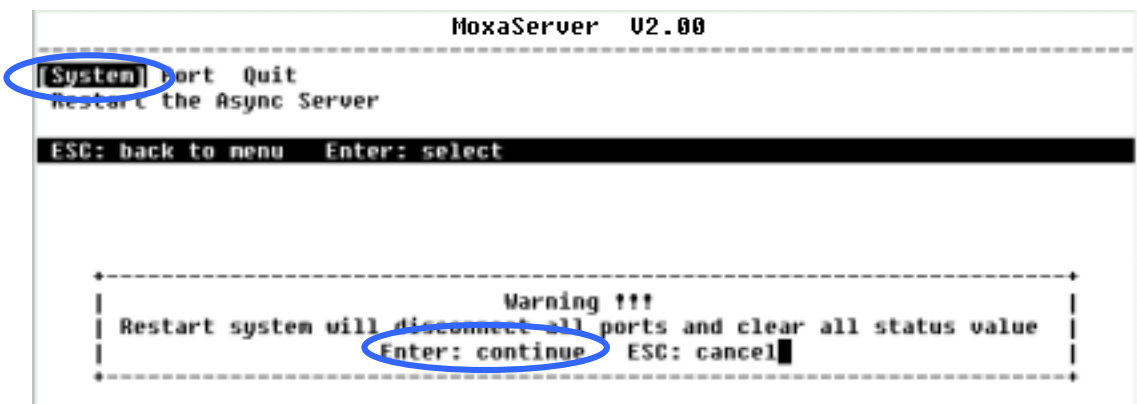

Setting Up UNIX Fixed TTY

## Setting up the host

## Installing and configuring Moxatty

Installing and compiling

(1) Create a directory for MOXATTY (e.g., /usr/etc/moxatty) as follows:

#mkdir /usr/etc/moxatty

#cd /usr/etc/moxatty

(2) Extract code from the tar-formatted file moxatty. tar as follows:

#tar xvf moxatty.tar

(3) After the extraction is complete, locate the following files:

moxattyd.c : program source code

moxattyd.cf : configuration file

**README** : description file for moxatty

(4) Compile and link files.

**SCO UNIX** : cc-O-o moxattyd moxattyd.c-lsocket

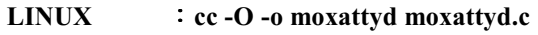

**AIX** : cc-O-o-DAIX moxattyd moxattyd.c

#### Configuring tty redirection

The following example illustrates how to map and redirect a tty device to a MOXA CN2500 serial port. Use vi or any editor to add or modify entries in the file moxattyd.cf. There are three columns: Device Name, CN2500 IP address and TCP port number in the entry for the file moxattyd.cf.

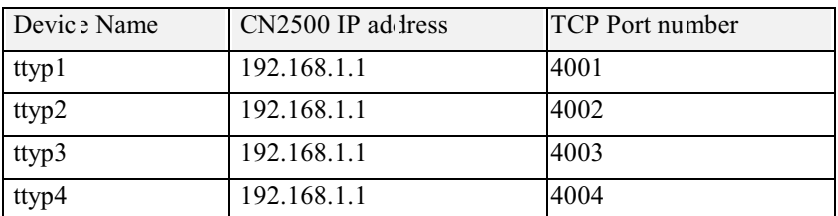

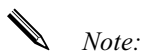

1. Device Names for SCO Unix are ttyp0, ttyp1, ttyp2

2. Device Names for Linux are tty[pqrs][0-9,a-f]

 $10-12$ 

- 3. Device Names for AIX are tty  $p[0-9, a-f]$
- 4. Default TCP port numbers are from 4001 to 4016 for the 16 port CN2500. If necessary, you can customize the TCP port numbers according to your needs. However, they MUST be the same as those defined on MOXA CN2500.

#### Adding Moxatty to system booting procedures

To include MOXATTY in the booting system, add the moxattyd daemon process to the /etc/inittab file. The following example illustrates how to add the full path name for moxattyd to the entries of /etc/inittab for different UNIX hosts.

#### For SCO UNIX

ts:2:respawn:/usr/etc/moxatty/moxattyd -t 1 **For LINUX** ts:3:respawn:/usr/etc/moxatty/moxattyd -t 1 **For AIX** ts:2:respawn: usr/etc/moxatty/moxattyd -t 1 For HP/UX ts:2:respawn: usr/etc/moxatty/moxattyd -t 1

Note: 1. The option "-t 1" means the reconnection time is 1 minute after turning  $CN2500$  on or off. 2. This entry must be placed before other entries.

Setting Up UNIX Fixed TTY

## Moxatty for different applications

This section illustrates how to use MOXATTY with a number of different applications.

**Terminal Access** 

To use terminal access the process **getty** must be activated while the system boots up. To do this, add the following entries to the file /etc/inittab.

#### For SCO UNIX

ts1:234:respawn:/etc/getty ttyp1 ts2:234:respawn:/etc/getty ttyp2 ts3:234:respawn:/etc/getty ttyp3 ts4:234:respawn:/etc/getty ttyp4

#### **For LINUX**

p1:345:respawn:/sbin/mingetty ttyp1 p2:345:respawn: /sbin/mingetty ttyp2 p3:345:respawn: /sbin/mingetty ttyp3 p4:345:respawn: /sbin/mingetty ttyp4

#### For AIX

ts1:2:respawn:/usr/sbin/getty ttyp1 ts2:2:respawn:/usr/sbin/getty ttyp2 ts3:2:respawn:/usr/sbin/getty ttyp3 ts4:2:respawn:/usr/sbin/getty ttyp4 For HP/UX ts1:2:respawn:/usr/sbin/getty ttyp1

ts2:2:respawn:/usr/sbin/getty ttyp2 ts3:2:respawn:/usr/sbin/getty ttyp3

ts4:2:respawn:/usr/sbin/getty ttyp4

*NOTE:* ttyp1~ttyp4 device names are mapped to porst  $1$ ~ port 4 on MOXA CN2500.

 $10 - 14$ 

#### Transparent Printer Access

It's not necessary to add additional entries to /etc/inittab for printer access, as mentioned in terminal access. Since MOXATTY is a fixed pseudo tty, you can easily connect a serial printer to a Moxa CN2500 serial port to execute printing commands.

The following example is for **SCO UNIX**:

| Command                                | Description                              |
|----------------------------------------|------------------------------------------|
| /usr/lib/lpadmin -pLaser1 -v/dev/ttyp1 | set printer name as Laser1 and use ttyp1 |
| /usr/lib/accept Laser1                 | accept printer Laser1                    |
| enable Laser1                          | enable printer Laser1                    |
| lp-dLaser1 file name                   | print file to Laser1                     |

#### Other Applications

As mentioned earlier, system setup depends on which application you are using. Since MOXATTY is a fixed pseudo tty, no additional setup is required to enable your applications to open tty devices.

Setting Up UNIX Fixed TTY 10-15

### **Using MOXATTY**

#### **Starting MOXATTY**

Once you have completed the above settings, you can start. Follow the steps given below to ensure that MOXATTY is running correctly.

See if the entries added to moxattyd.cf are correct.

Run init q or reboot your system to start the MOXATTY daemon. If you see that moxattyd is running on your system, then MOXATTY has been successfully started.

#### **Stopping MOXATTY**

If for any reason you need to stop the MOXATTY daemon, the two methods listed below allow you to stop the moxattyd daemon process:

1. Remove entries related to moxattyd daemon in /etc/inittab and execute init q or reboot your system.

Or:

2. Replace respawn with off in entries related to moxattyd daemon in /etc/inittab, and execute init q or reboot your system.

Note: For instance, 'ts:2:off:/usr/etc/moxatty/moxattyd' for SCO UNIX, 'ts:3:off:/usr/etc/moxatty/moxattyd' for LINUX, or 'ts:2:off:/usr/etc/moxatty/moxattyd' for AIX.

CN2500 Async Server User's Manual